# **Zoom使用方法・ 視聴マニュアル**

**第24回日本腎不全看護学会学術集会・総会**

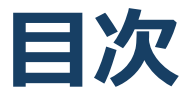

- 1. Zoomの基本操作 P3~9
	- 1. 接続環境の準備
	- 2. 講演会場への入室方法
	- 3. 講演会場への入室方法 : PC
	- 4. Zoomの基本操作画面 PC:参加者
	- 5. 講演会場への入室方法 :スマートフォン・タブレッ ト
	- 6. Zoomの基本操作画面 参加者:スマートフォン・ タブレット
- 2. 聴講・質疑応答に向けた準備 P10~13
	- 1. Zoomの動作確認
	- 2. 「チャット」機能
	- 3. 受信映像・資料の取り扱い、退出する
- 3. 聴講時の注意 P14

# **Zoomの基本操作**

# **接続環境の準備**

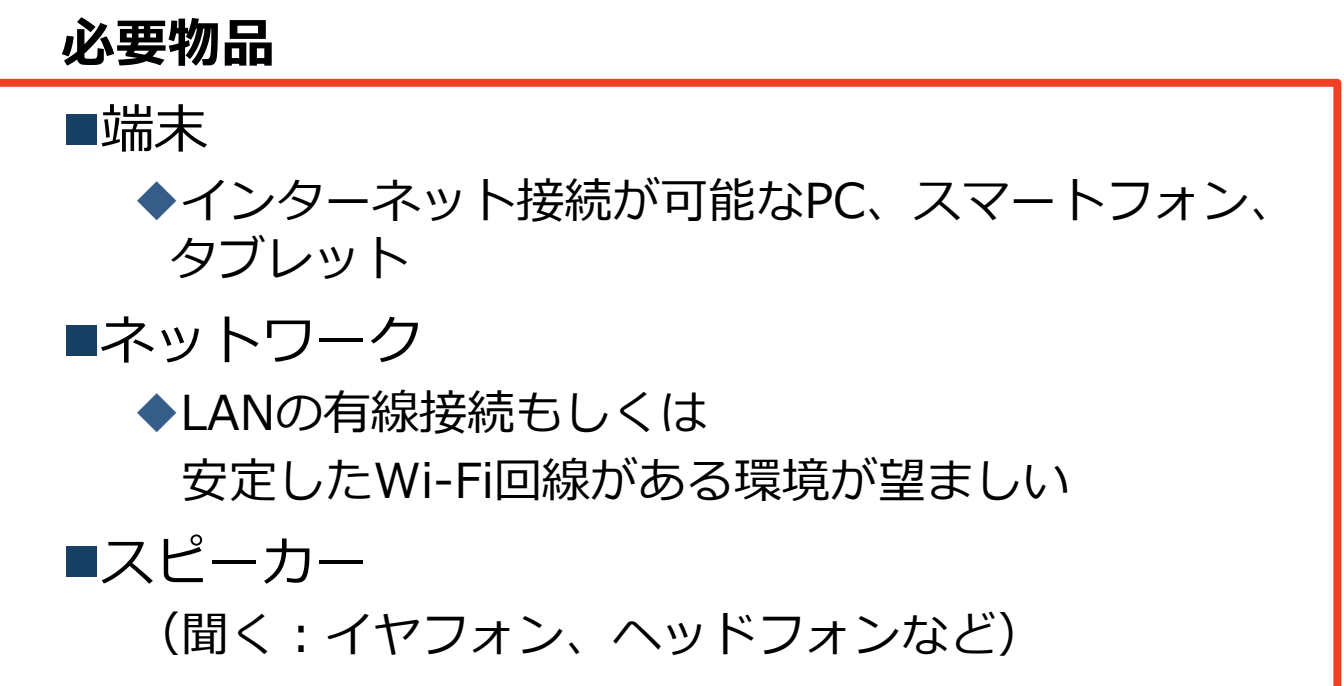

# **講演会場への入室方法**

### ■視聴ページより入室し、視聴したいセッションを

クリックします。

InternetExplorerでURLを開くと異常が出る可能性が 高い為、推奨ブラウザのご利用をお願いいたします。 (推奨ブラウザ:chrome、edge、Firefox、Safariの最新版)

クリック後、Zoom画面へ移行します。 事前にZoomダウンロードセンターより「ミーティング用 Zoomクライアント」のダウンロードを推奨いたします。 >> ライブ配信プログラム

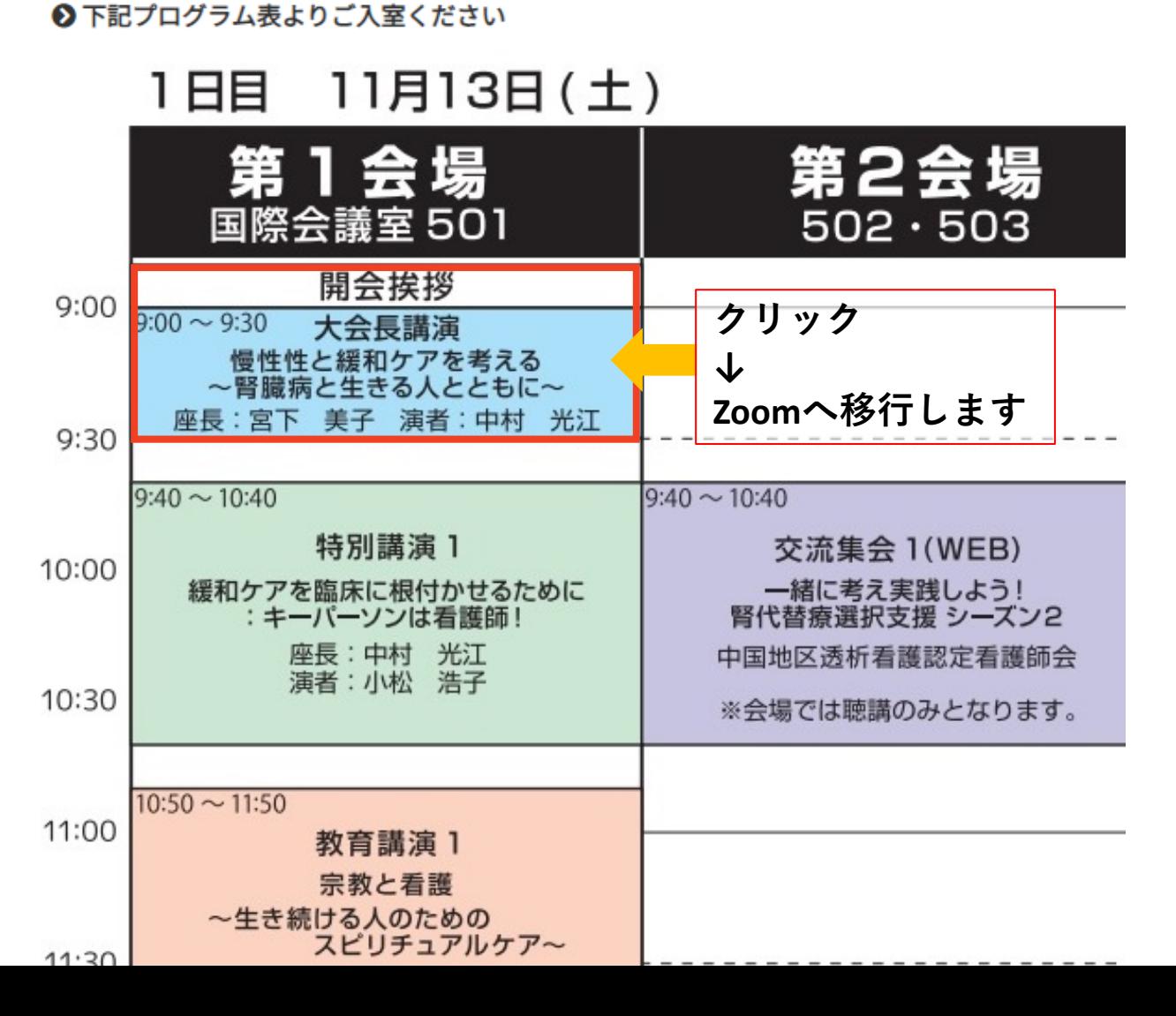

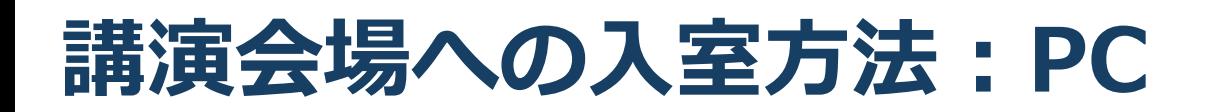

■ミーティング用Zoomクライアントのダウンロードが ない場合、下記画面の「今すぐダウンロードする」を クリックしてください。インストールが開始されます。

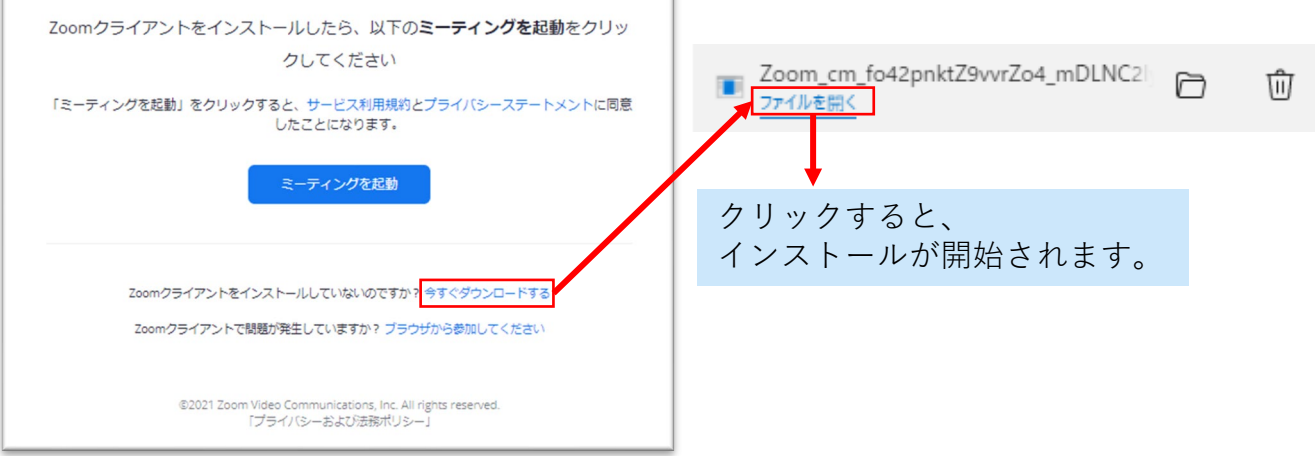

■ダウンロードが完了している方は「Zoom Meetings を開く」をクリックするとご参加いただけます。

ミーティングへ参加する際、参加登録で入力した名前と メールアドレスを入力してください。

◆視聴ページから該当セッションクリックして入室する際 には、必ずメールアドレスの入力を求められます。お手 数をおかけしますが、ご協力をお願いいたします。

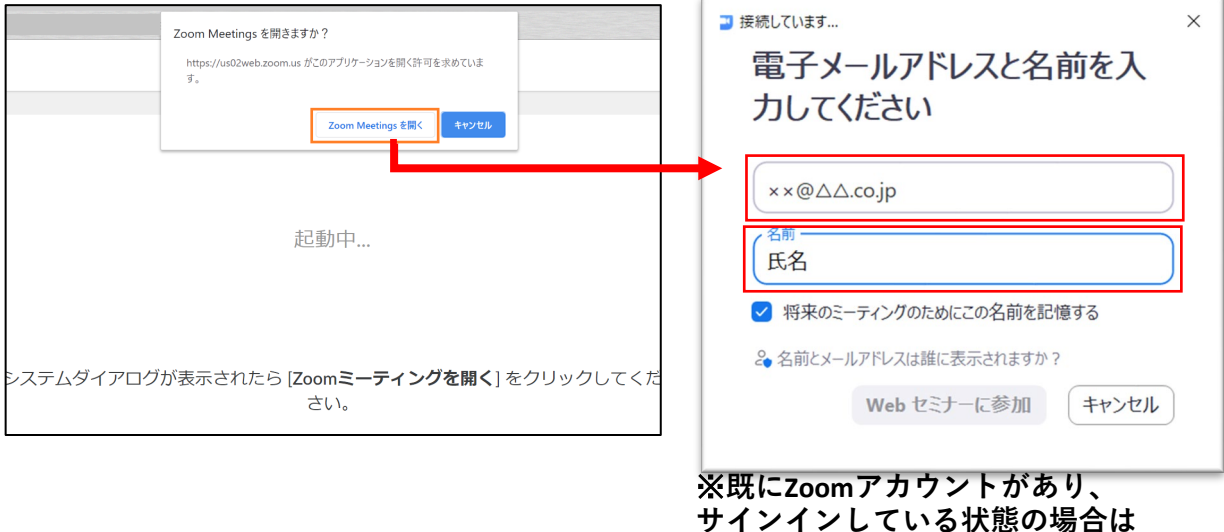

**メールアドレス等の入力は省略されます。**

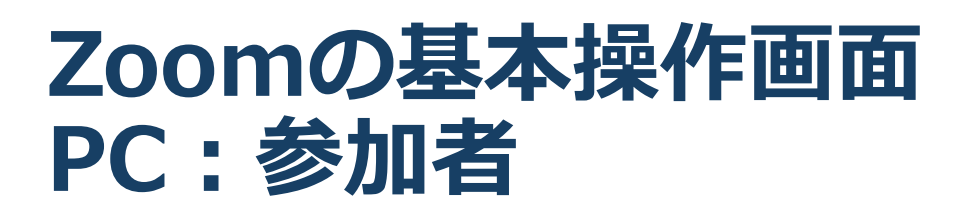

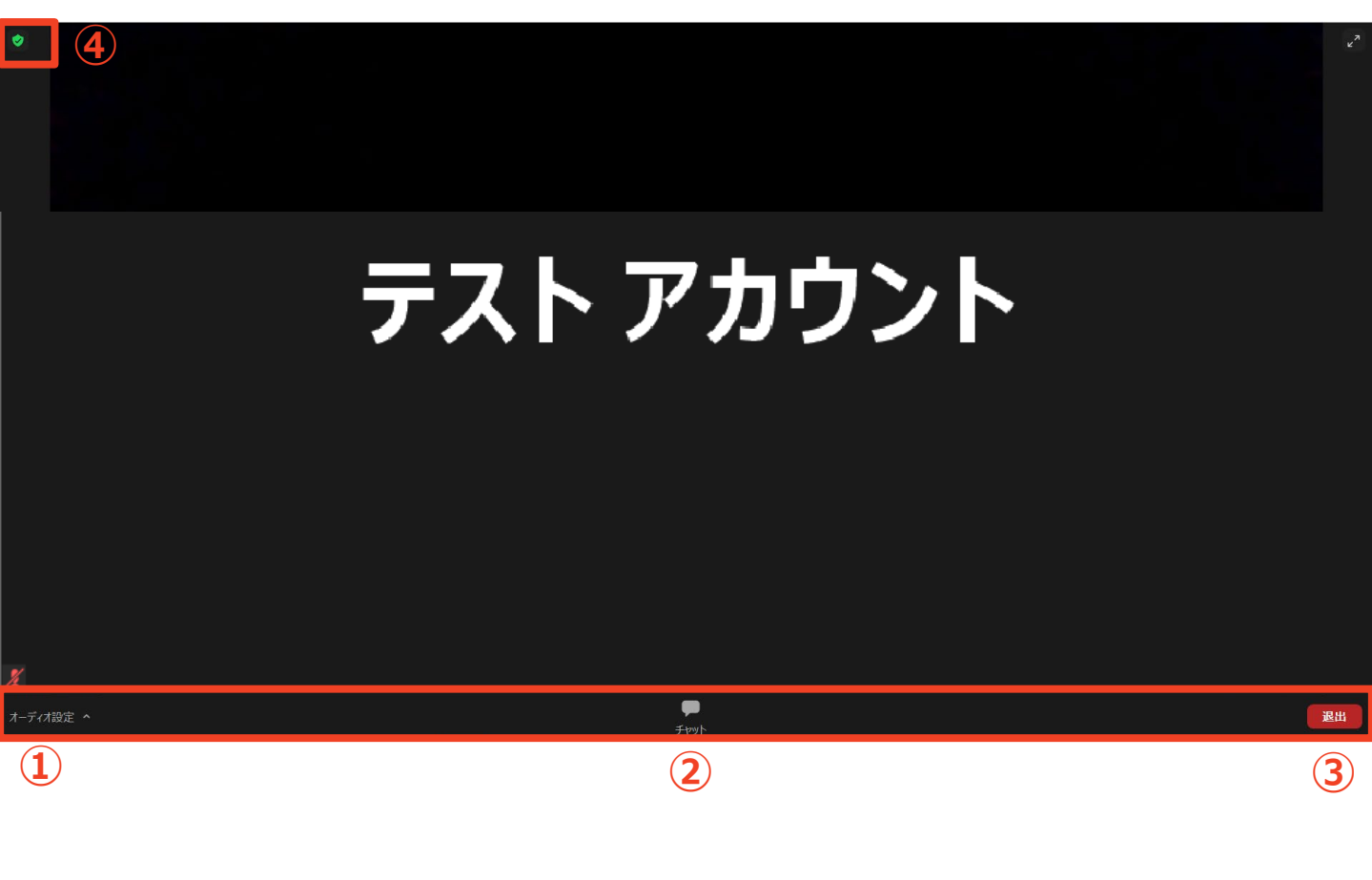

**①オーディオ設定:スピーカーやマイクの設定を行える**

#### **②チャット:演者に質問を送ることができる**

**チャットに質問を入力してEnterキーを押すと、 パネリスト(座長・演者) に文章を送ることができる。 座長が質問内容をみて、演者に質問します。 ※講演中も質問の入力は可能です。質疑応答の時間が限られて おりますので予めの質問の送信を推薦致します。質問の際は 必ず施設名とお名前を入れて下さい。**

**③ミーティングから退出:自分だけがミーティングから退出できる ④情報:ミーティングルーム名(会場名)やURL等を確認できる**

講演会場への入室方法 : **スマートフォン・タブレット**

### **視聴ページより視聴したいセッションをタップします(6ページ参照)**

(先にアプリのインストールを完了してからタップをお願いします。)

- ■Zoomアプリが起動します。
- ■事前参加登録で記入した名前とメールアドレスを入力してく **ださい。**

(こちらがZOOM内で使用される名前になります)

■オーディオの設定をします。「インターネットを使用した通 話」を選択してください。

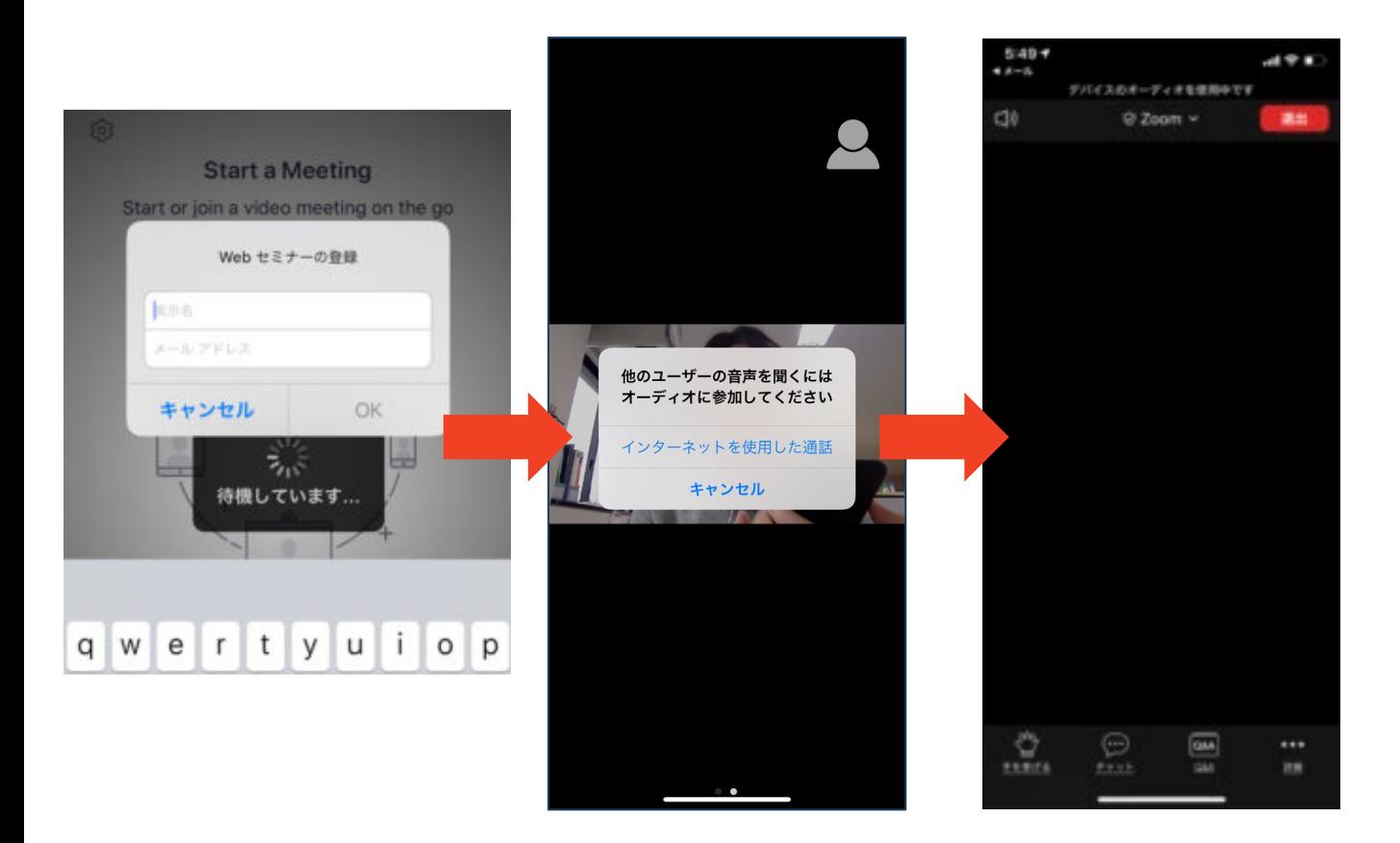

# **Zoomの基本操作画面:参加者 スマートフォン・タブレット**

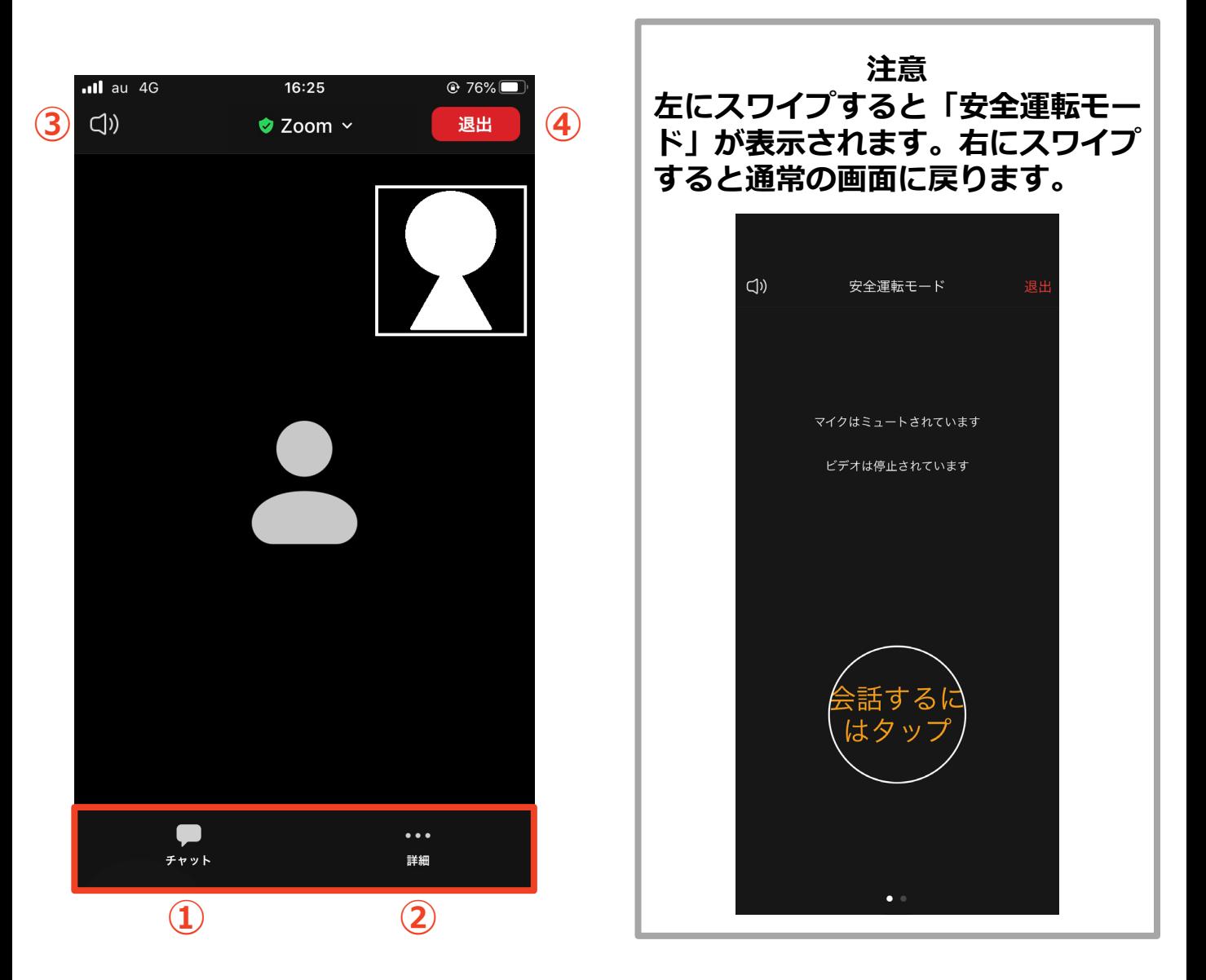

- **① チャット:パネリスト(座長・演者) に文章を送ることができる**
- **② 詳細:オーディオの切断、ミーティング設定の変更**
- **③ スピーカーに切り替えることができる**
- **④ ミーティングから退出:自分だけがミーティングから退出できる**

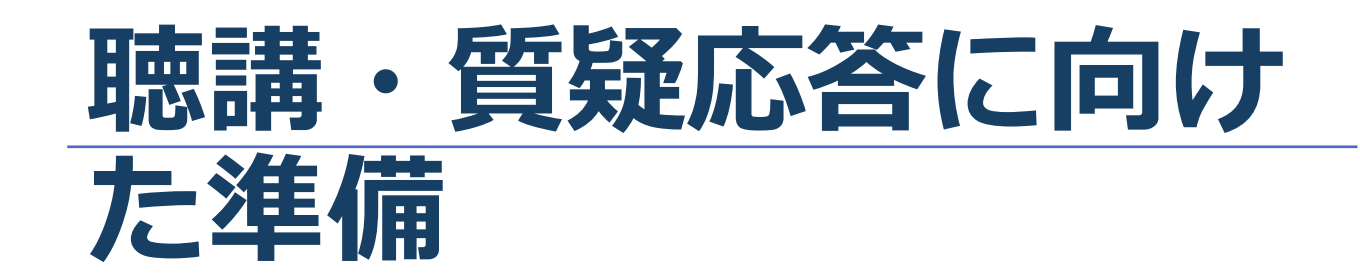

# **Zoomの動作確認**

ミーティングが始まる前に、Zoomが提供している ページから動作テストの方法を確認ができます。 事前にこちらで動作に問題が無いかの確認をお願 いいたします。  $\bigcirc$  $2$ <br>連絡先 Q 検索  $\mathbf{X}(1)$  $9:37$ スピーカーとマイクのテスト 設定 ● Zoomクライアントにログインします。  $\phi -$ 般 ● [設定] ● をクリックします。※① 今日予定されているミーティングはありませ、 ビデオ ● [オーディオ]タブをクリックします。※2 オーディオ ● スピーカーをテストする 画面を共有 • [スピーカーのテスト]をクリックしてサウンドを チャット  $X(2)$ 再生します。 バーチャル背景 • 音が聞こえない場合は、メニューから別の スピーカーを選択するか、出力音量を調整します。

※本学術集会ではマイクの使用はできません。

# **参加者名の設定**

■事前参加で記入した名前を参加者名にして下さい。 名前を変更する際にはZoomメイン画面から 設定(歯車マーク)→プロフィール→ マイプロフィールを設定→名前の右側にある編集を クリック→姓名の欄に変更する文字を入力→ 変更を保存

# **「チャット」機能**

- ■参加者全員や特定の参加者にメッセージやファイルを送るこ とができます。
- ■PCの場合、「チャット」を選択すると、チャット画面が表示 されます。
	- ◆PCの場合、標準の設定では、Enterキーを押すと発言内容が送信 されるので注意してください。
- ■スマートフォン・タブレットの場合
	- ◆演者・座長は「詳細」から「チャット」を押すと移動できます。
	- ◆参加者は「チャット」を押すとチャット画面に移動できます。
- ■質疑応答で演者に質問がある方は、「チャット」機能に質問 を投稿してください。座長の判断で採用された質問が、演者 に伝えられます。

◆ご自身の質問は座長・演者のみ確認できます。

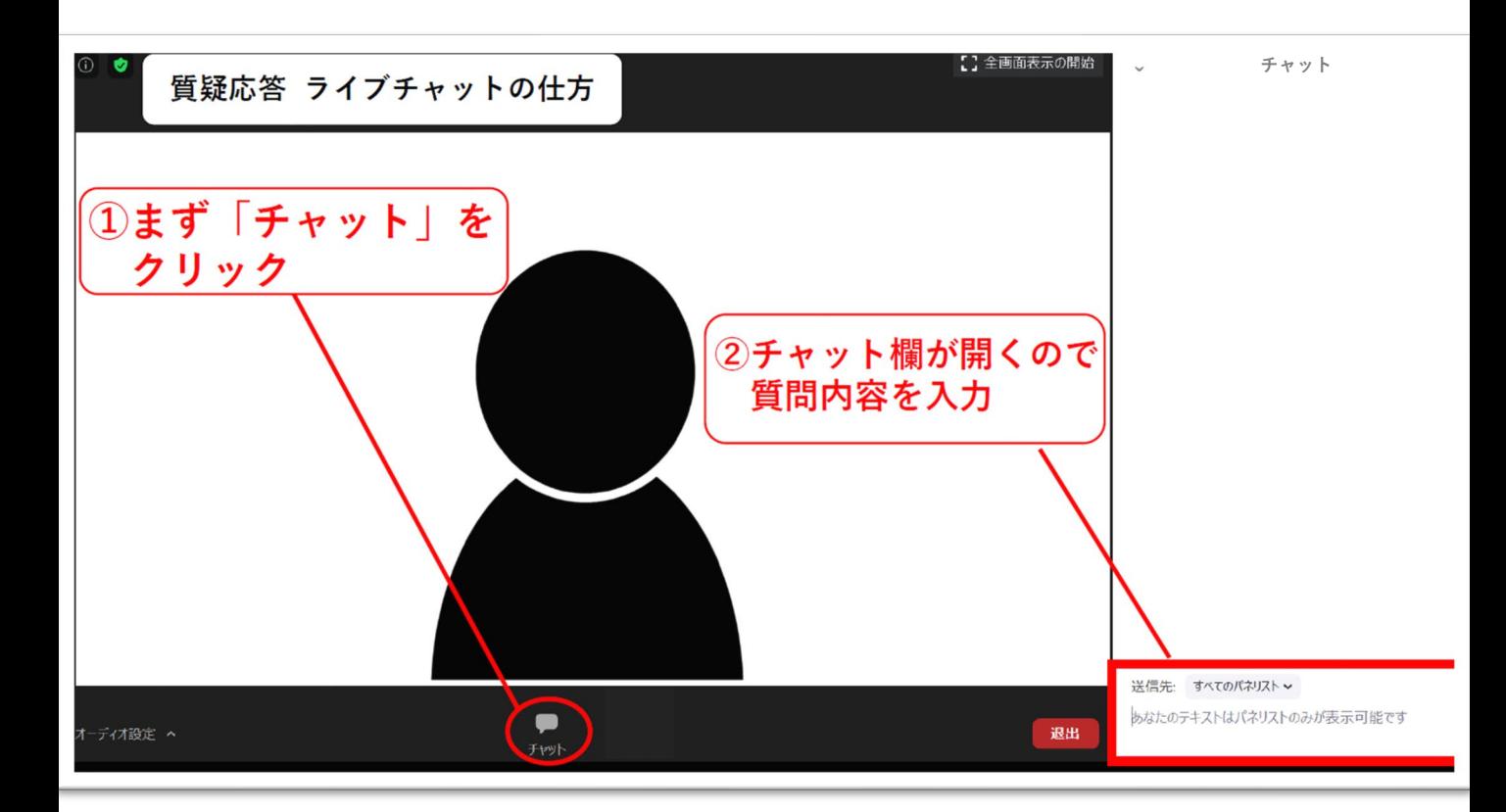

### **受信映像・資料の取り扱い、 退出する**

# **受信映像・資料の取り扱い**

■録音、再配布は原則禁止となっております。 ご了承ください。

# **退出する**

- ■「ミーティングから退出」を選択すると、自分 だけがミーティングから出ることができます。
- ■同じミーティングに再度参加したい場合は、再 度視聴したいセッションをクリックするともう 一度参加できます。

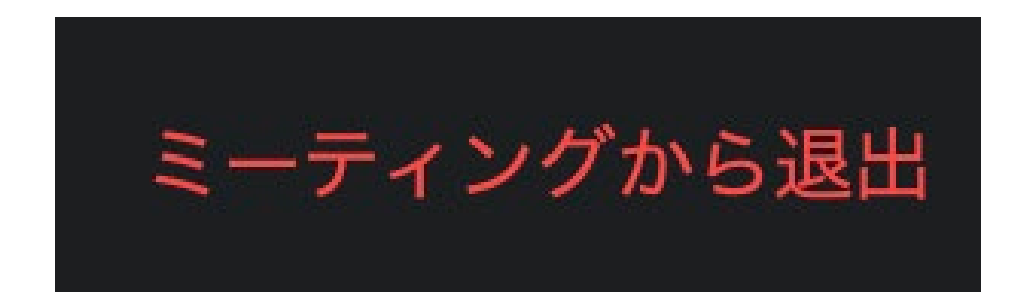

## **聴講時の注意**

1 . 事前参加の際に登録した名前に設定する

### **2 . 質疑応答で質問がある方は 「チャット」 機能を使う**

演者に質問がある方は、「チャット」機能に質問を投稿してください。 座長の判断で採用された質問が、演者に伝えられます。

◆チャットはすべてのパネリストに向けて発言してください。 ※ご自身の質問は座長・演者のみ確認できます。

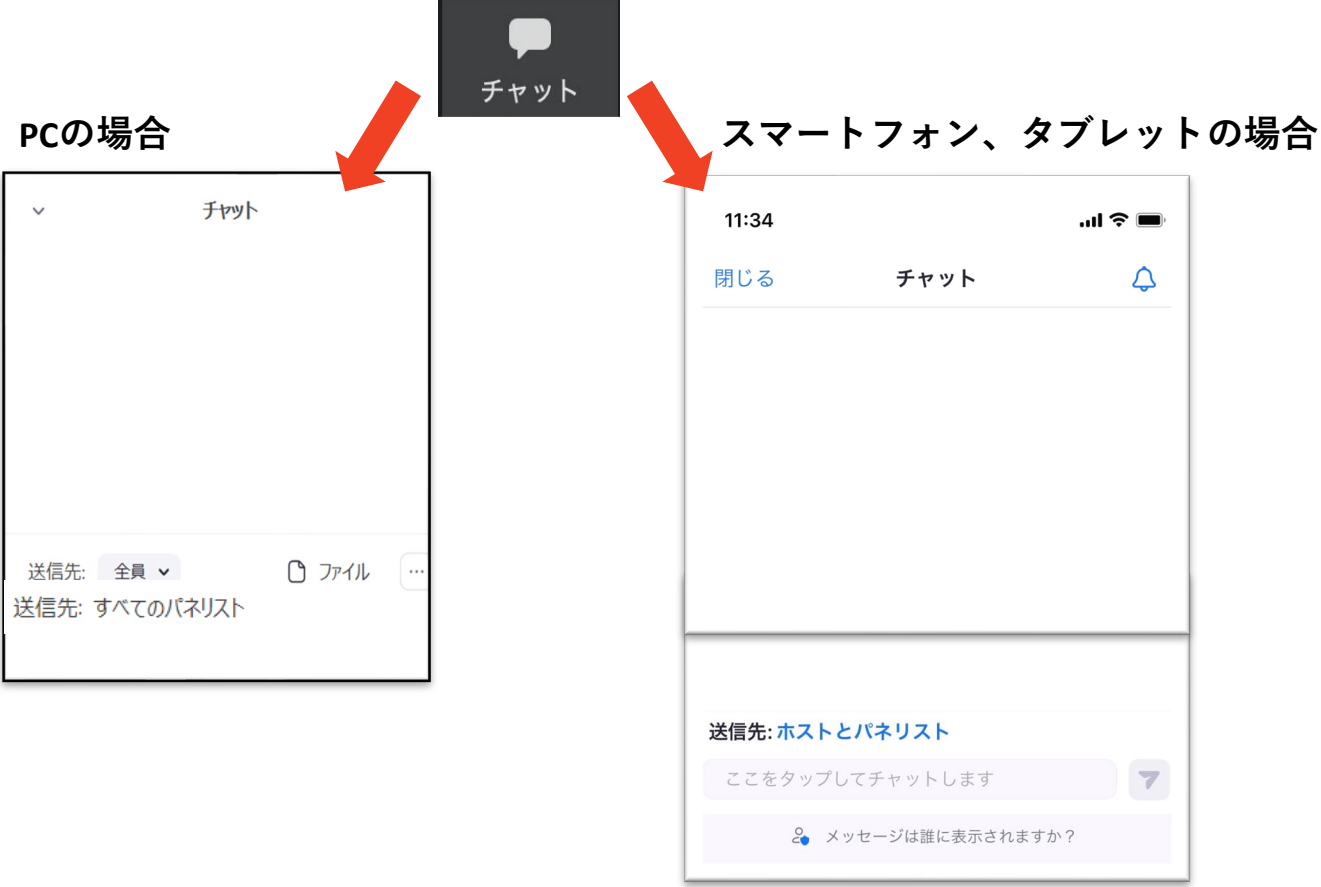

#### **3 . 受信映像や資料等の扱い**

 受信映像や発表資料の保存(画面キャプチャを含む)、 録音、再配布は禁止です。

### ■相手の音声が聞こえない場合は

PCやスマートフォン自体のスピーカーがミュート になっていないか確認をしてください。

# **Zoomのインストール: HPから(PC)**

### ZoomのHPからダウンロード

◆下記URLよりお持ちの端末に対応したものをイン ストールしてください。

[https://zoom.us/download#client\\_4meeting](https://zoom.us/download#client_4meeting)

### ■PCの場合 上記URLにアクセスし、「ミーティング用Zoom クライアント」からダウンロードしてください。

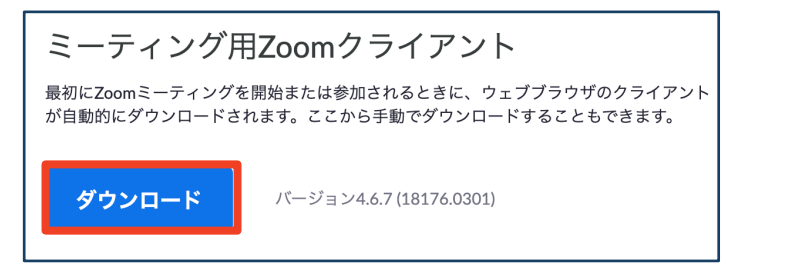

### ◆ダウンロードされたファイルをダブルクリックす ると、アプリのインストールが始まります。

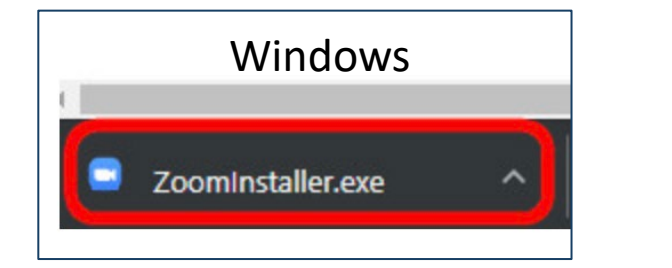

<https://zoom-japan.net/manual/pc/zoom-pc-app/> より引用

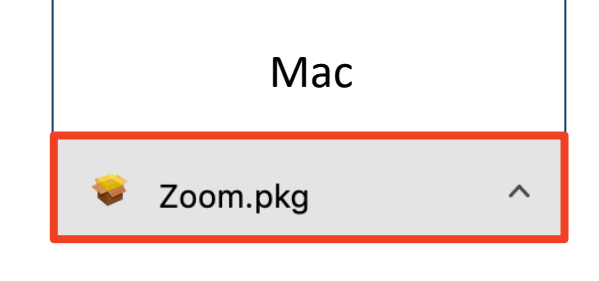

サインイン画面が表示されたらインストール完了 です。 ■ Zoom クラウドミーティング  $\overline{\times}$ **ZOOM** ミーティングに参加 サインイン

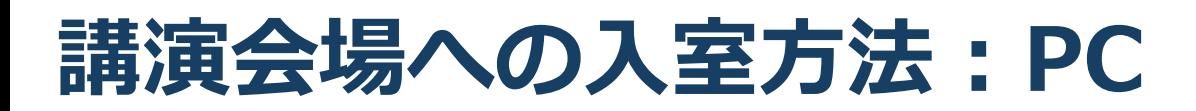

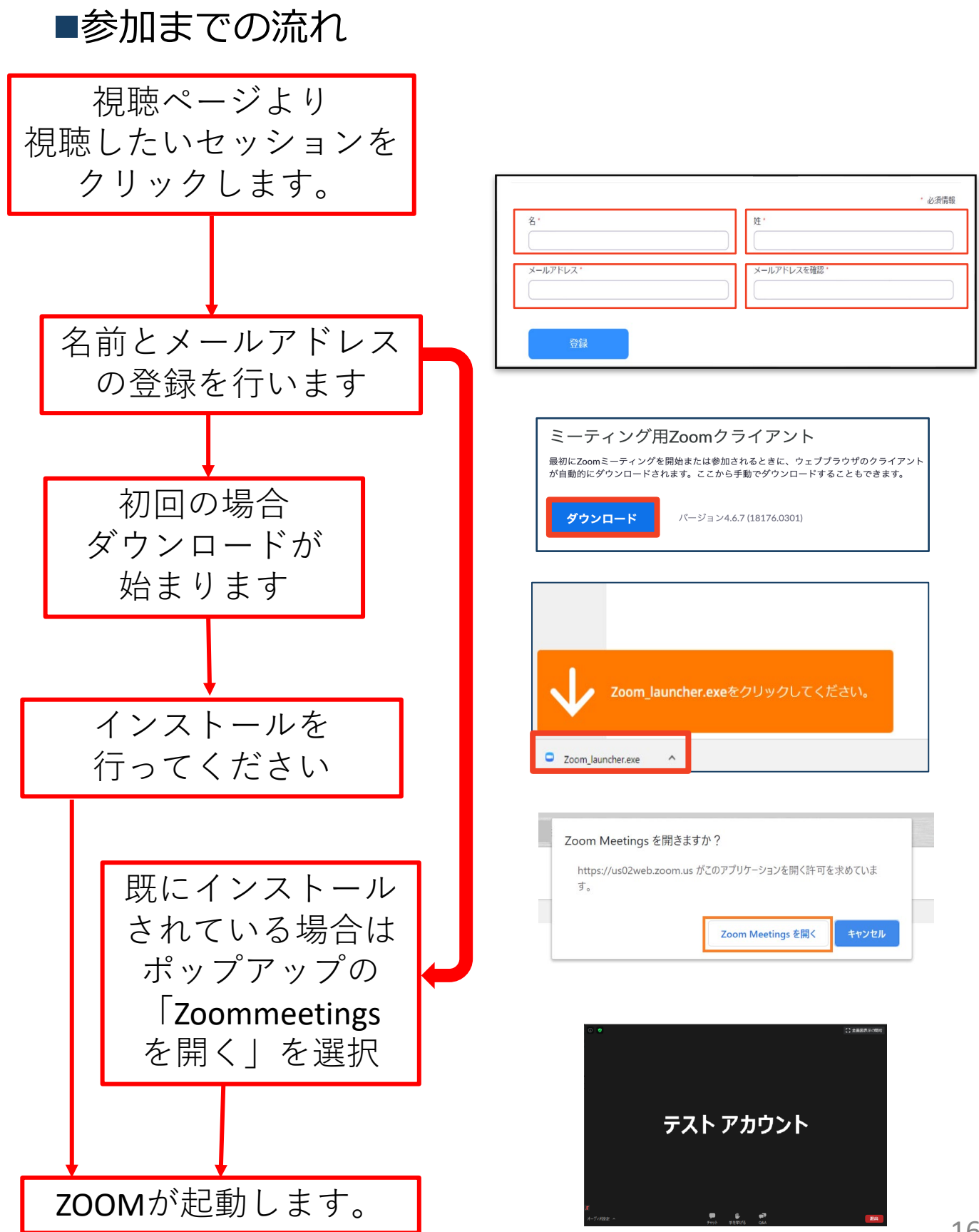

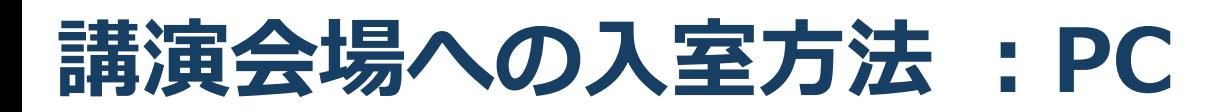

■「どのように音声会議に参加しますか?」の画 面が出てきたら、「コンピューターオーディオ に参加する」を選択してください。

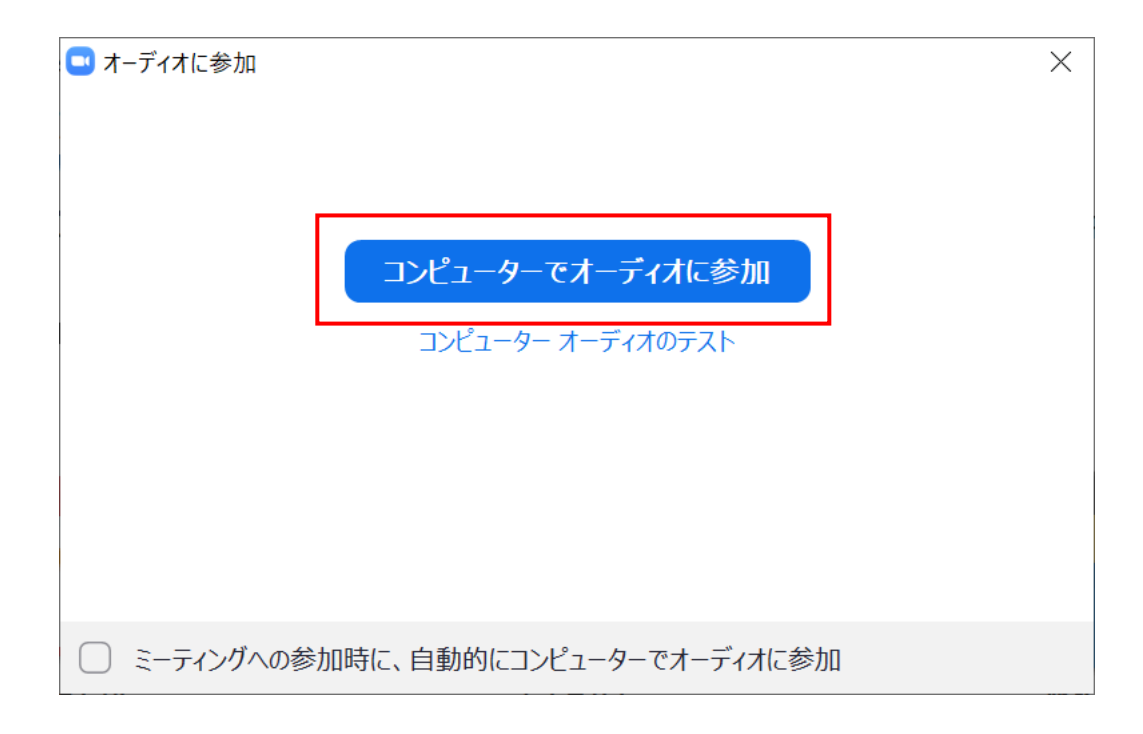

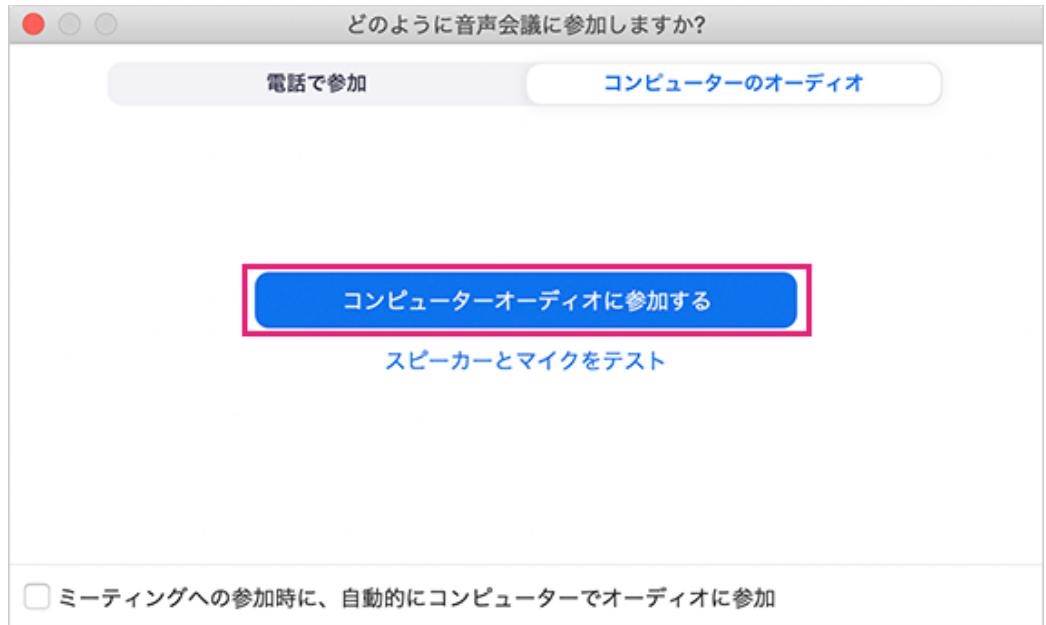

# **Zoomのインストール: スマートフォン・タブレット**

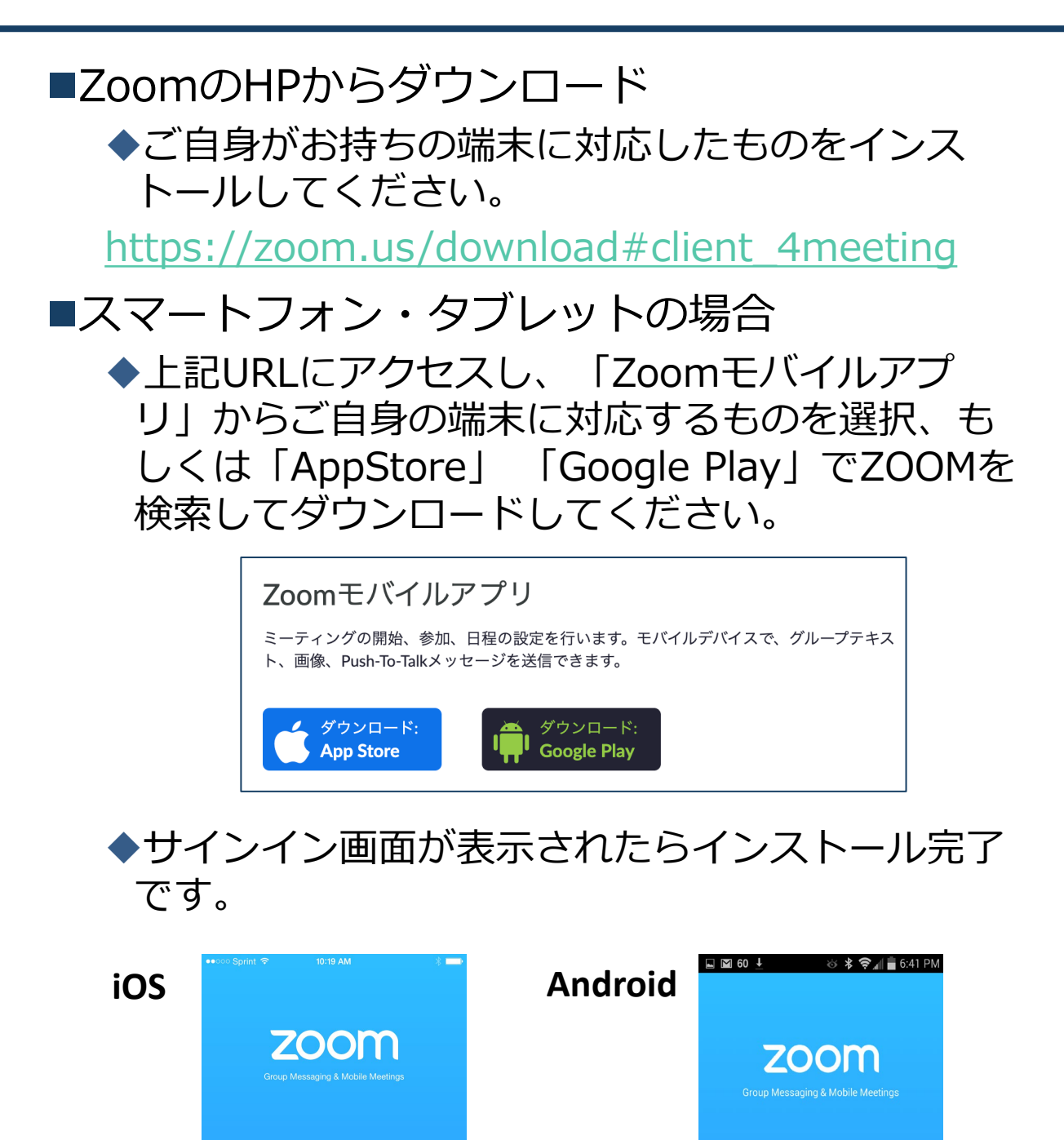

Sign In

Join a Meeting

Sign Up

Sign In

**Join a Meeting** 

**Sign Up**